## **1**、**ClientMate VMWare ESXi 5.0 Installation**

- 1. Save file of ClientMate ESXi5.tar.gz under directory of /vmfs/volumes/datastore1
- 2. Unzip ClientMate ESXi5.tar.gz to create directory ClientMate
- 3.Rename ClientMate directory to ClientMate\_install
- 4. Enter to ClientMate \_install directory
- 5. Change install.clientmate authority by entering command chmod 755 ./install.clientmate
- 6.Execute ClientMate ./install.clientmate

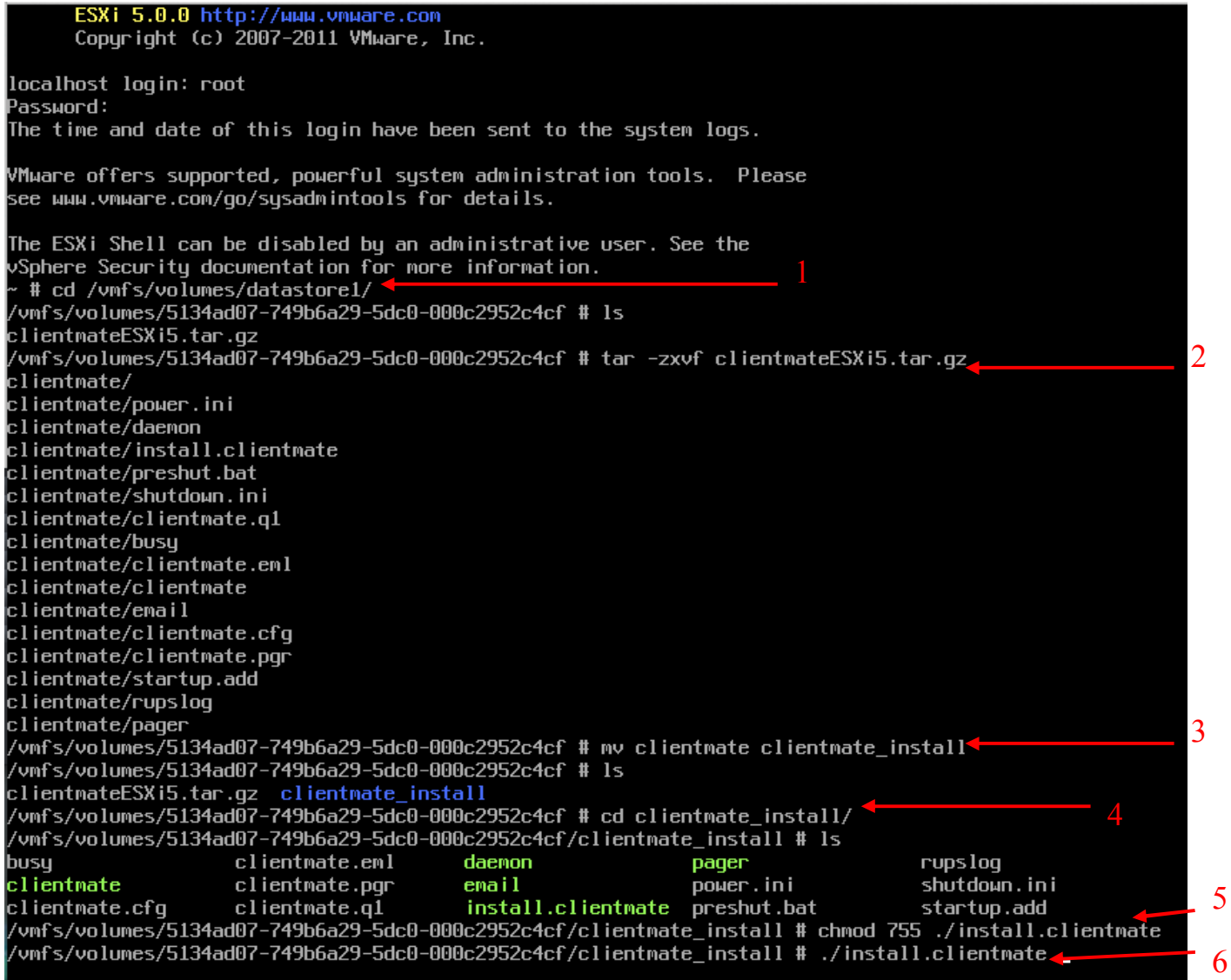

## 7. PC quering if install under directory of /vmfs/volumes/datastore1/clientmate? Yes or NO

## 8. Press ENTER to execute

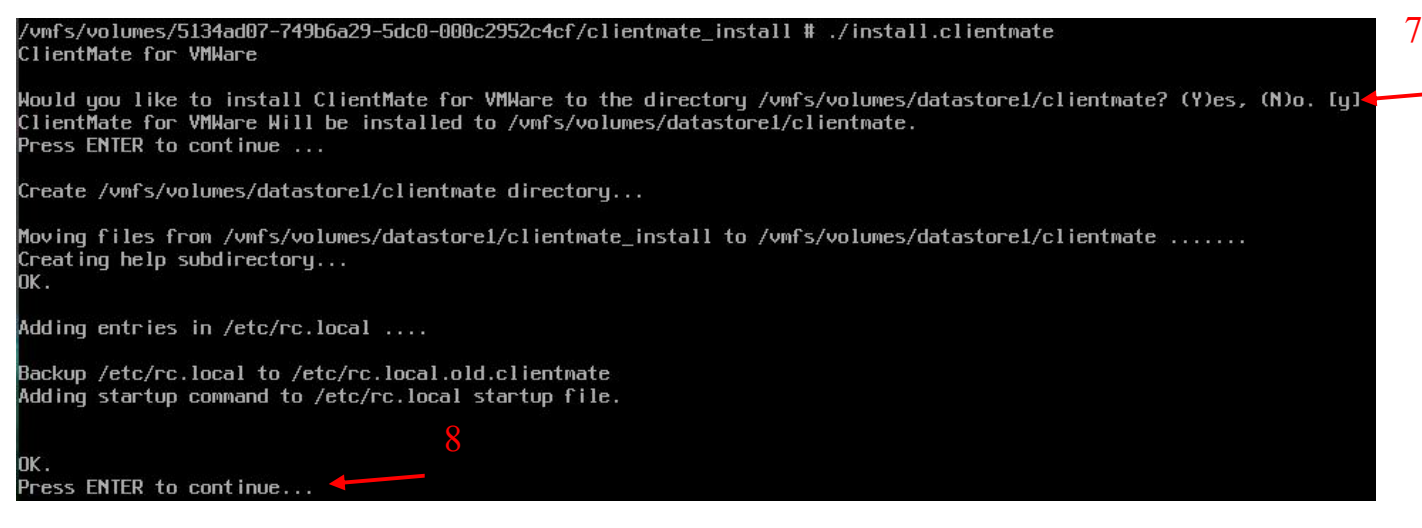

2: Enter ClientMate configuration page, ClientMate installation completed 。

(SNMP ClientMate for VMWare) UPS Configuration Utility, Ver. 3.5 Copyright(C) 2010 MegaTec System Technologies, Inc.2013-03-04, 15:16 Mon. 5.0 Min. Π [d] System Shutdown Delay Time When AC Power Failed: [b] System Shutdown Delay Time When Battery Low 1.0 Min. Π 3.0 Min. [u] UPS Turn Off Delay Time [o] Community Name  $\mathcal{L}^{\mathcal{L}}$ public [p] Ip Address  $127.0.0.1$ [n] Shutdown Count Down Display: ON [a] Turn off UPS after System Shutdown: YES [s] Save Configuration. [q] Quit. Press the letters in brackets to select items. Press [+], [-], or [i], [m] to change values. Press [r] to redraw screen.